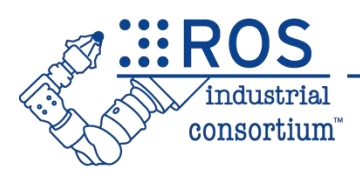

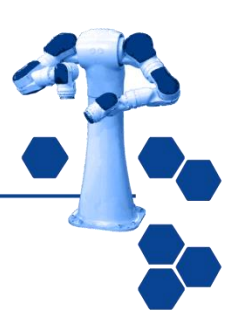

# ROS-Industrial Basic Developer's Training Class: Linux Basics

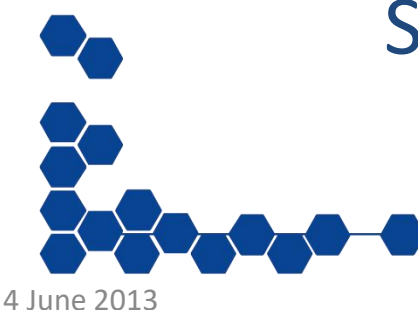

Southwest Research Institute Last Updated 2017

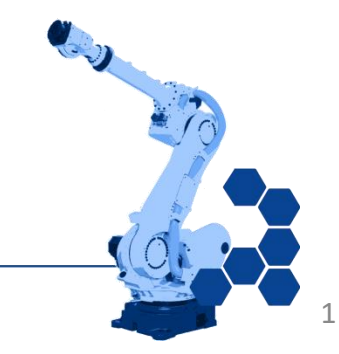

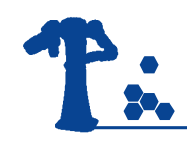

### **Outline**

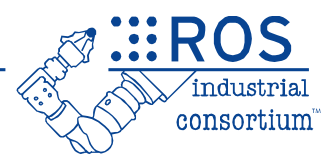

- What is Linux?
- Navigating the Ubuntu GUI
- Using the Terminal

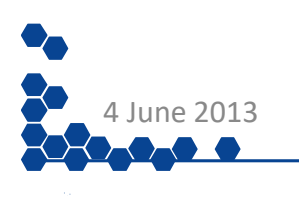

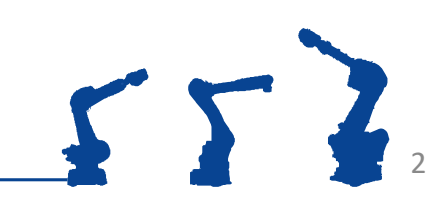

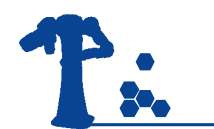

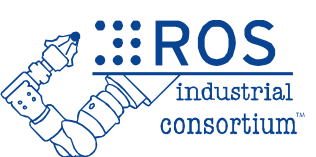

3

- An operating system (think Windows/MacOS X)
- Used on everything from Android phones to web servers
- Open source you can add software to/remove software from, modify internal workings, etc., to core components as needed
- Actually a loose collection of software collected together – There are multiple "distributions" of Linux
- We will be using Ubuntu for this course

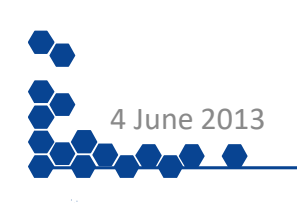

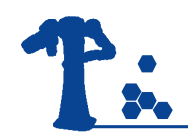

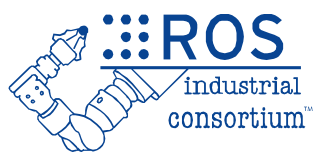

# A Lightning Primer to the Ubuntu GUI

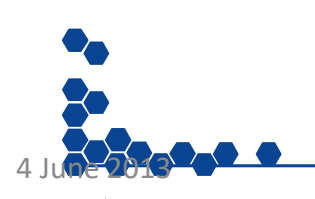

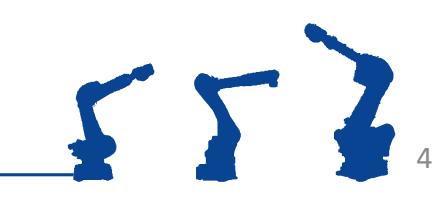

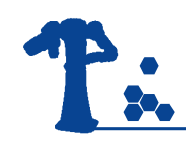

#### The Ubuntu GUI

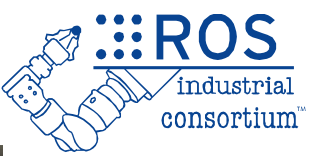

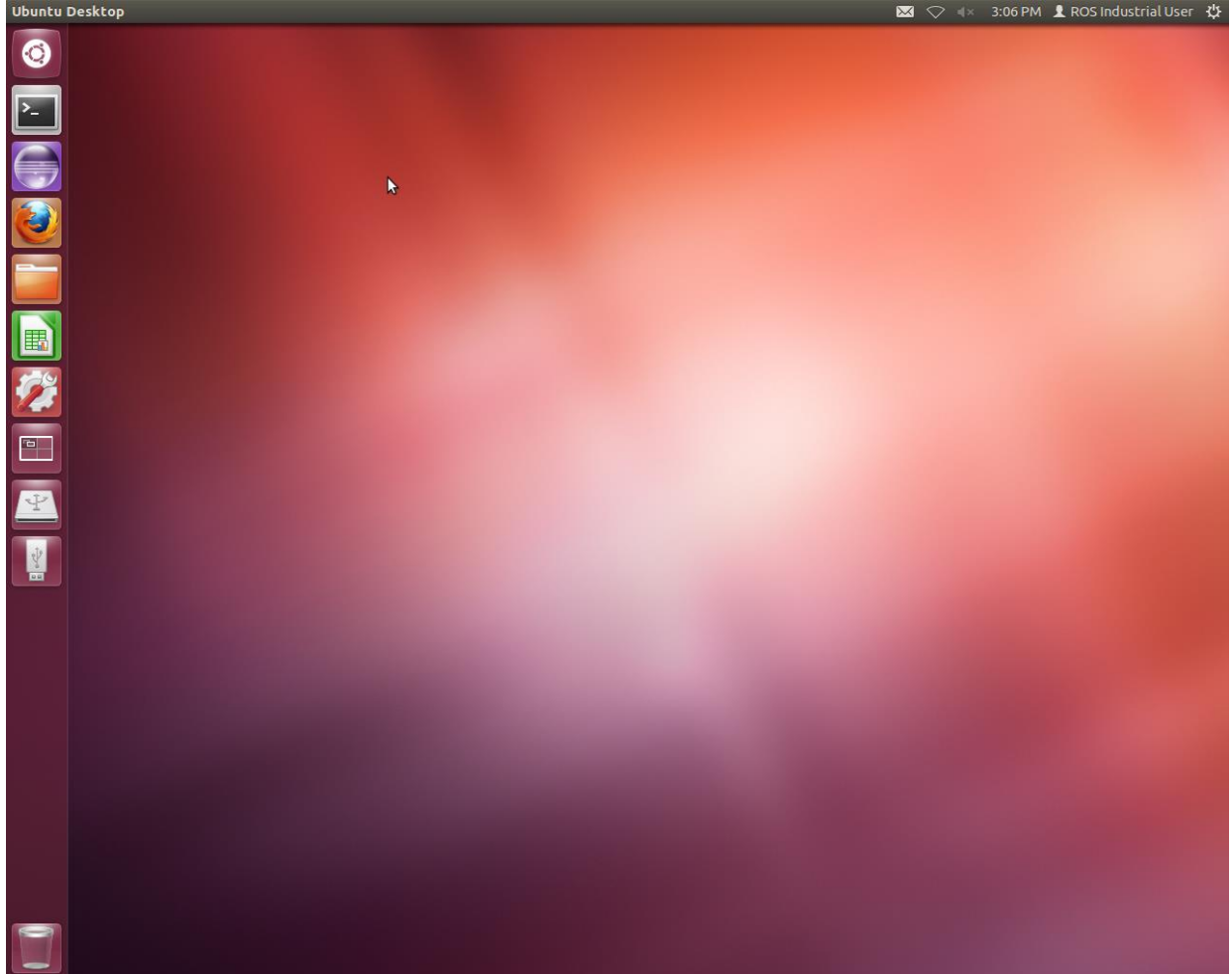

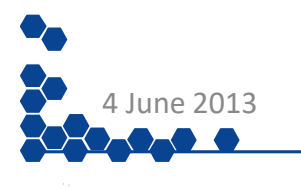

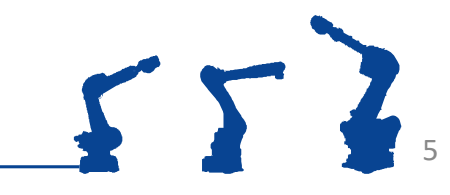

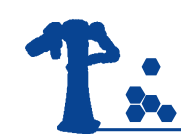

### Where Is Everything?

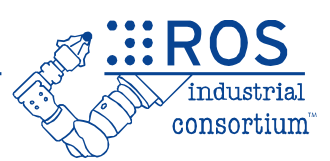

- Ubuntu icon at top left is "Start button"
- Applications show up below, can be "pinned" to launcher (some are already)
- 2x2 grid is workspace launcher; any thumb drives, CDs, etc. are shown below icon
- Top right corner is "system tray"/notification area
- Gear icon at top right can be used to shut down or log off computer

 $0.2013$ 

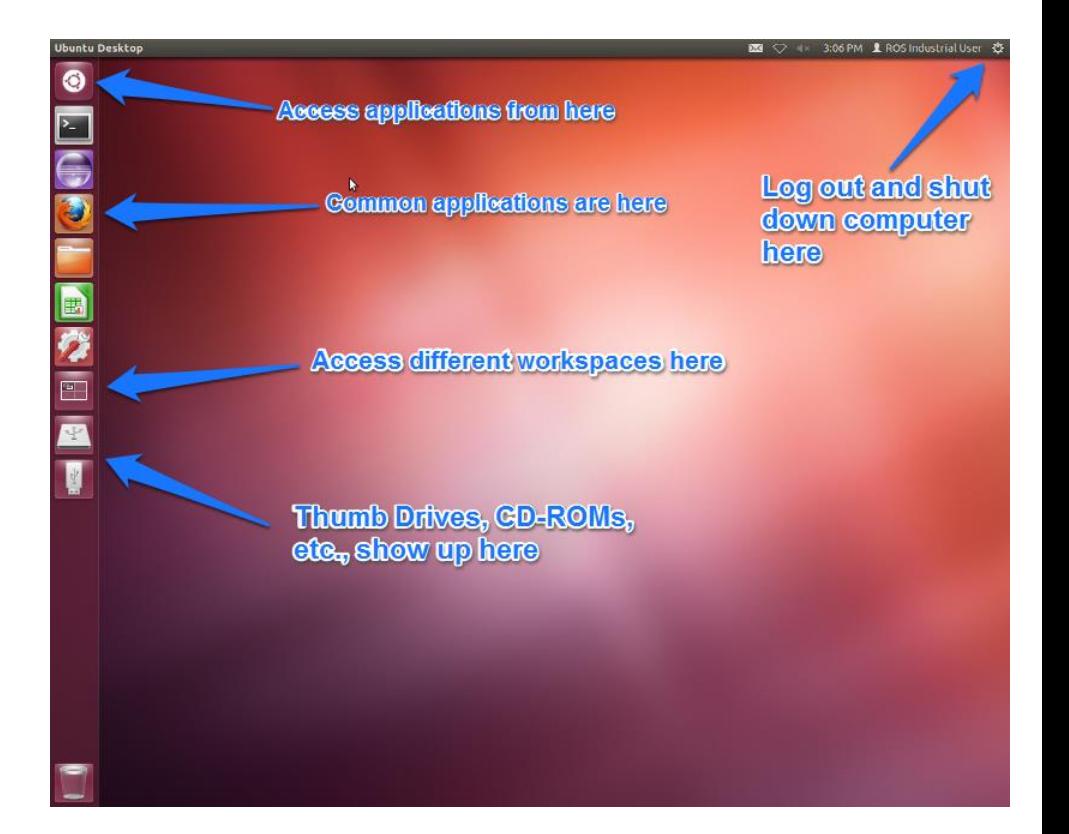

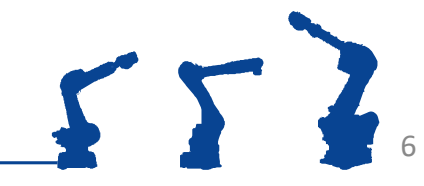

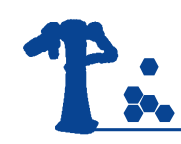

### Ubuntu Windows

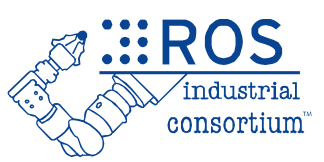

7

- Close, minimize, and maximize buttons are at top left of window, not top right
- Menu bar is at top of screen, not window (like Macs)
- Must hover mouse over top window to view

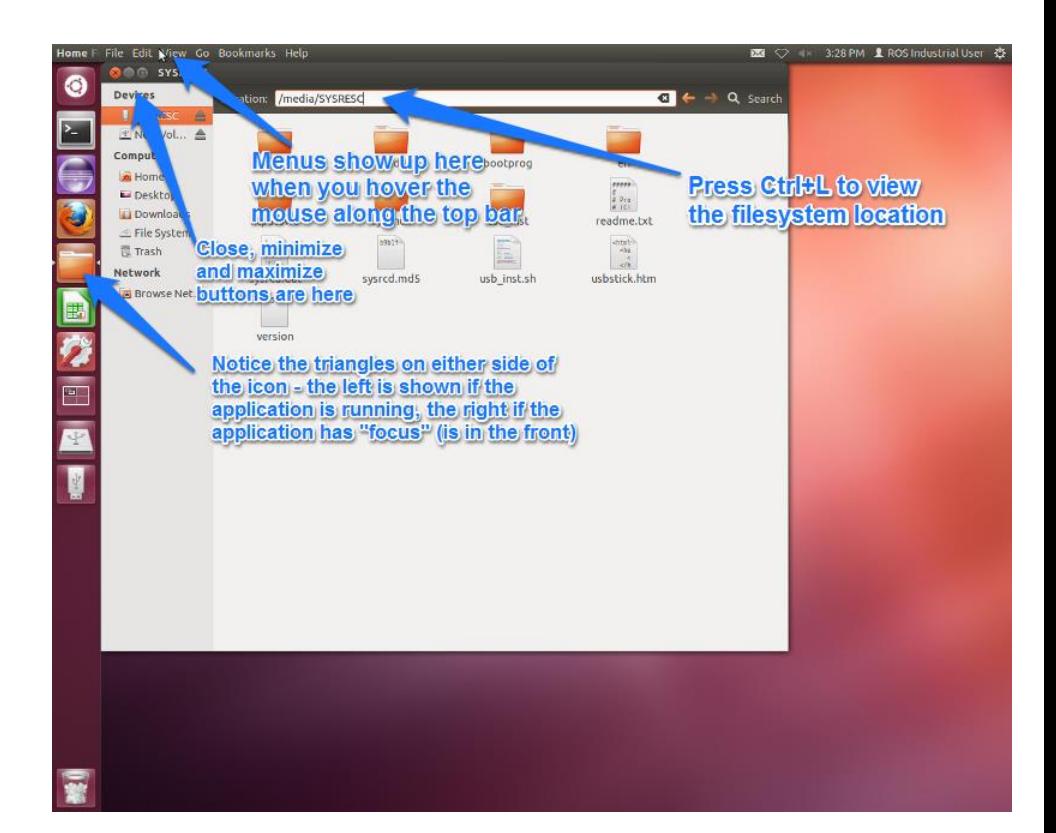

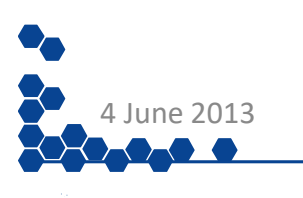

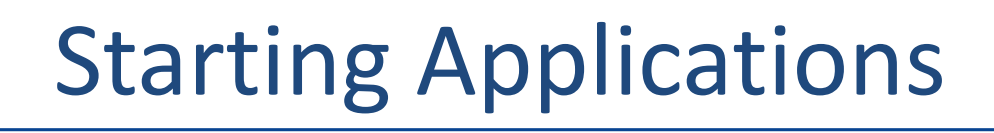

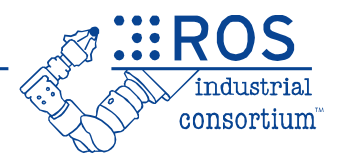

- Click on the Ubuntu icon and start typing
- Searches application filenames, titles, descriptions, etc., for your input
- When the application shows up, click on it to start
- Also searches files, etc. for search terms

4 June 2013

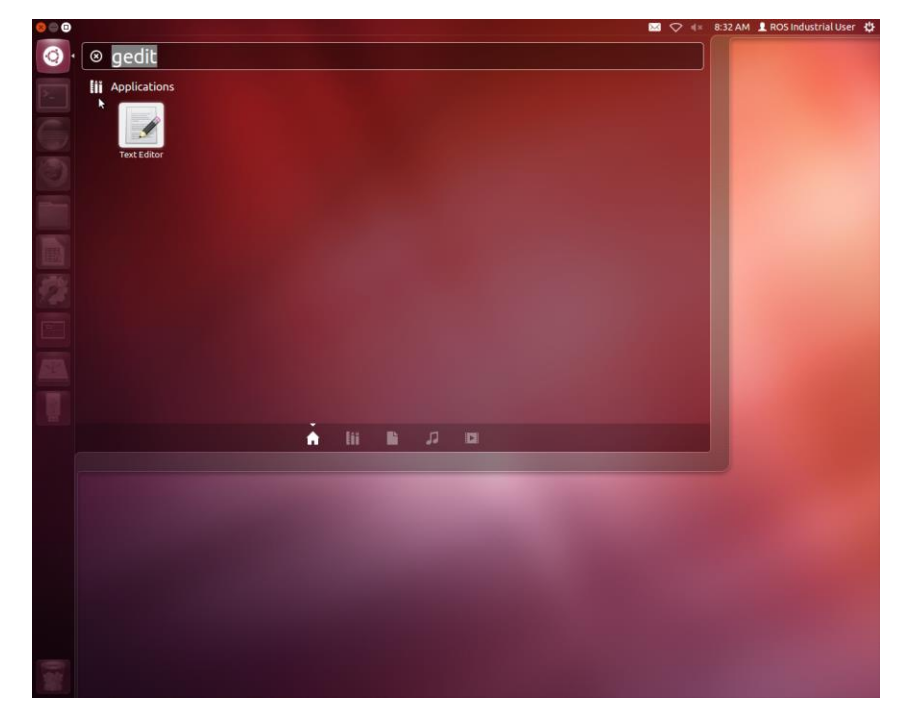

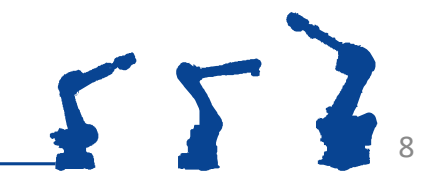

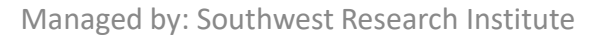

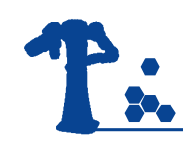

#### Launcher Bar

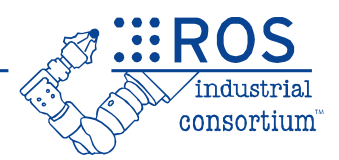

- Little triangles on the left side of the icon show that there are windows of that application open
- Triangle on the right side shows which window has focus
- To pin launcher, rightclick on icon and select "Add to launcher"

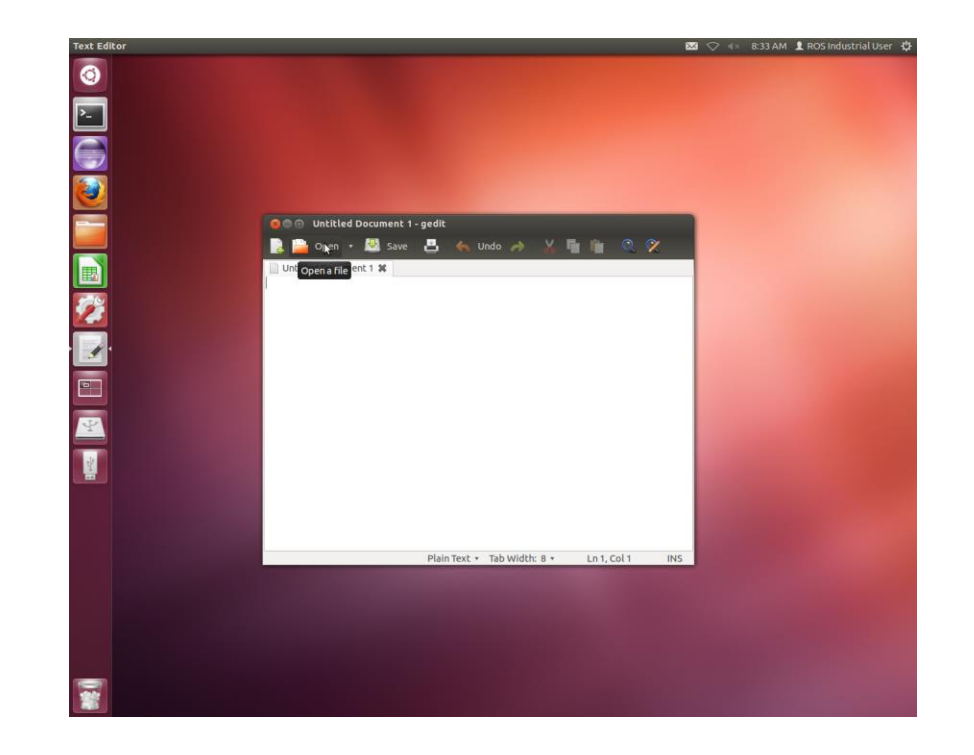

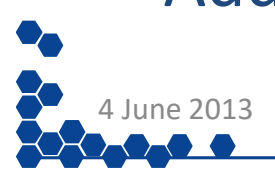

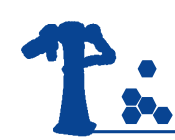

### Bringing Windows to Foreground

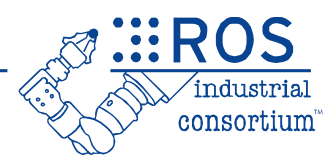

- If you have multiple windows of the same type open, multiple triangles show up on left side
- Single Window: Clicking on icon will bring window to foreground
- If you click on an icon with multiple windows open, all of the possible windows are brought to the foreground

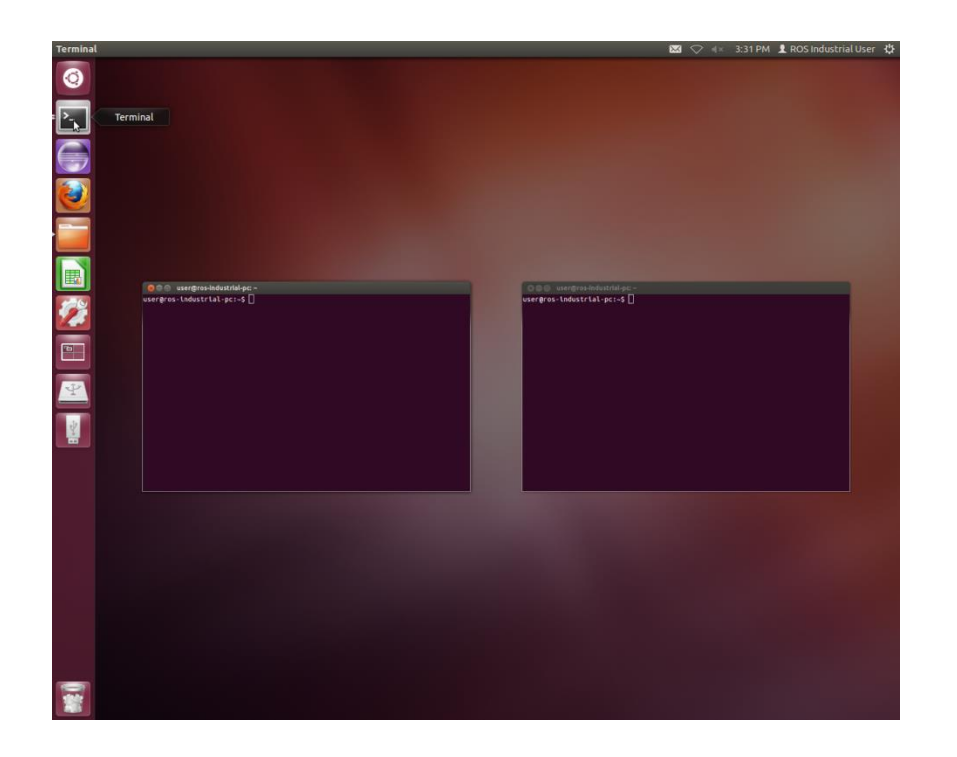

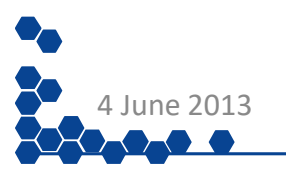

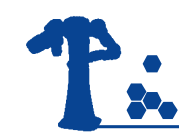

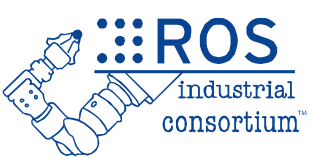

- Hierarchical file system, similar to Windows/Mac
- Major differences from Windows:
	- Linux uses / character for separating directories, not \
	- No concept of C: Drive the primary hard drive is mounted as the root (/) folder, and all CD-ROMs, network drives, etc. are mounted as subfolders of the root, e.g. /media/THUMBDRIVE
	- Linux file system can contain more than files (disk drives, serial ports, etc.)

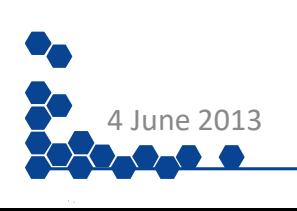

## The Linux File System (cont'd).

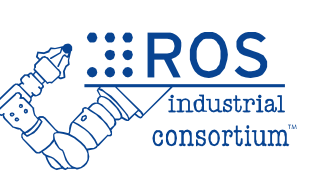

- Users ordinarily only have full access to their home directory (/home/<username>)
- Files don't have hidden attributes, like Windows. Instead, all files which begin with a "." are "hidden"

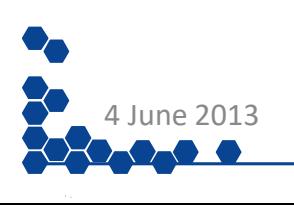

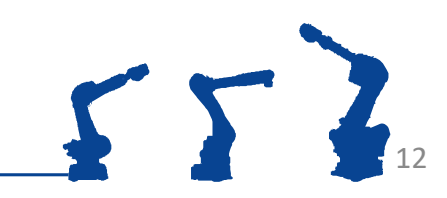

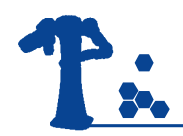

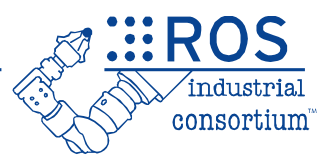

## Using the Linux Terminal

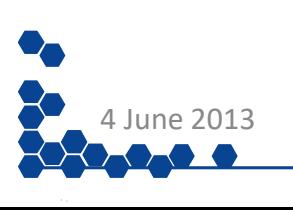

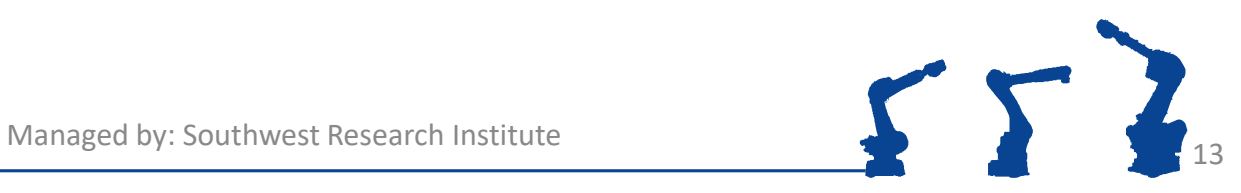

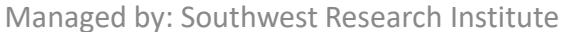

- Using the Linux Terminal
- Similar to Windows command prompt, but "on steroids"
- Essential for developing ROS applications
- Click on the terminal icon to open a terminal
- Open new terminal window
	- $-$  Menu $\rightarrow$ File $\rightarrow$ Open Terminal
	- Ctrl+Shift+N
- Terminals can have multiple tabs
	- $-$  Menu $\rightarrow$ File $\rightarrow$ Open Tab
	- Ctrl+Shift+T
- You can use \* and ? characters as wildcards when specifying names

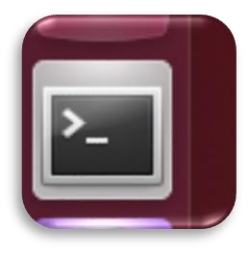

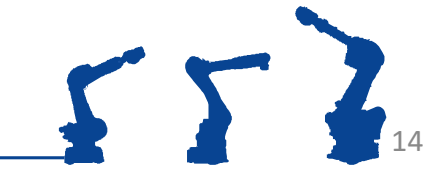

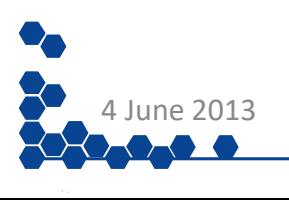

## Running Commands in Linux

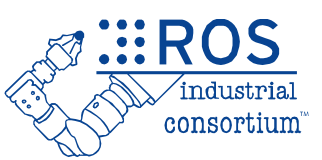

- Terminal opens with prompt
- Type command, followed by enter
- Command will run, then return with prompt
- If command needs to be "killed", press Ctrl+C
- Hovering on right side will show you the scroll bar
- The tab key is your friend!

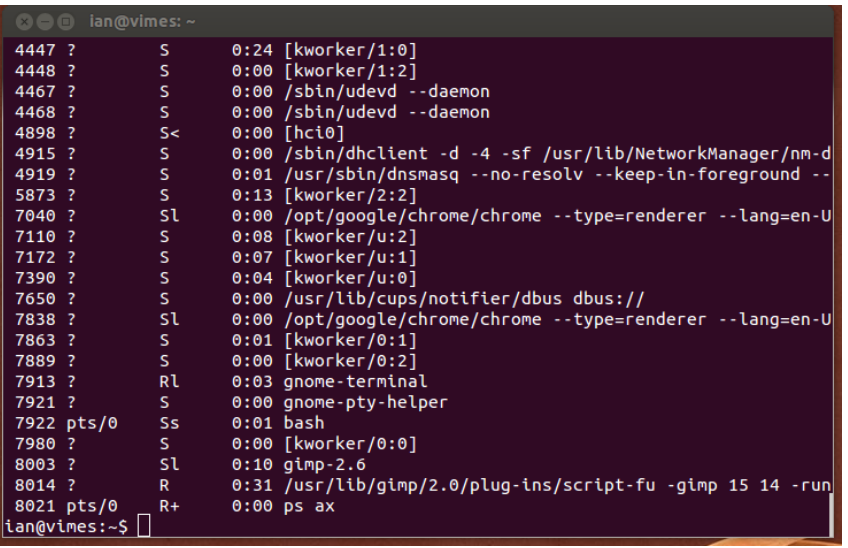

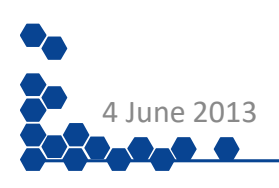

Standard Commands for Linux

- $\log$  Lists files and folders. Specifying a file or wild card will show only the files listed
- $\log$  –a Lists hidden files as well
- cd <folder>-Changes the working folder to the given folder
- pwd Prints the current working folder
- cp <src> <dest> Copies <src> to <dest>
- mv <src> <dest> Moves/renames <src> to <dest>
- rm <file>-Removes <file>
- ps ax Shows all processes running on computer
- kill <pid>-Kills program with process <pid>

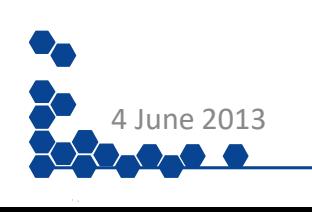

<sup>16</sup> Managed by: Southwest Research Institute